# 从第三方系统中新建Smartbi资源

#### 说明

• 在第三方系统中新建 Smartbi 的某种资源, 其访问地址如下。通过在 URL 后带各种参数, 创建不同类型的资源。

```
http://localhost:18080/smartbi/vision/createresource.jsp
```
目前支持的资源类型有[:可视化查询](https://history.wiki.smartbi.com.cn/pages/viewpage.action?pageId=27001130)、[SQL查询、](https://history.wiki.smartbi.com.cn/pages/viewpage.action?pageId=27001147)[存储过程查询](https://history.wiki.smartbi.com.cn/pages/viewpage.action?pageId=27001149)、[灵活分析、](https://history.wiki.smartbi.com.cn/pages/viewpage.action?pageId=27001375)仪表分析、地图分析、多维分析、页面定制、业务主题、组合分析、透 视分析等。

### 基本参数

下面的三个参数是创建任何资源类型时,都必须传入的参数。但如果已经[单点登录](https://history.wiki.smartbi.com.cn/pages/viewpage.action?pageId=27001766)过,就不需要在 URL 中再传递用户名和密码了,除非希望以一个 新的用户去创建资源。

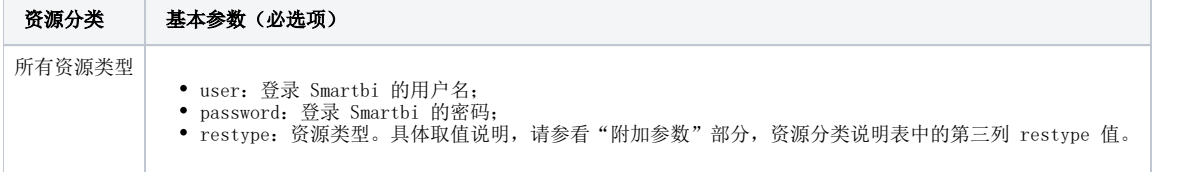

传递上述三个参数,创建 Smartbi 可视化查询的访问地址,如下所示。

http://localhost:18080/smartbi/vision/createresource.jsp?restype=VISUAL&user=admin&password=manager

### 附加参数

除了基本参数外,各种资源类型还有一些其它参数可供设置。分别说明如下。

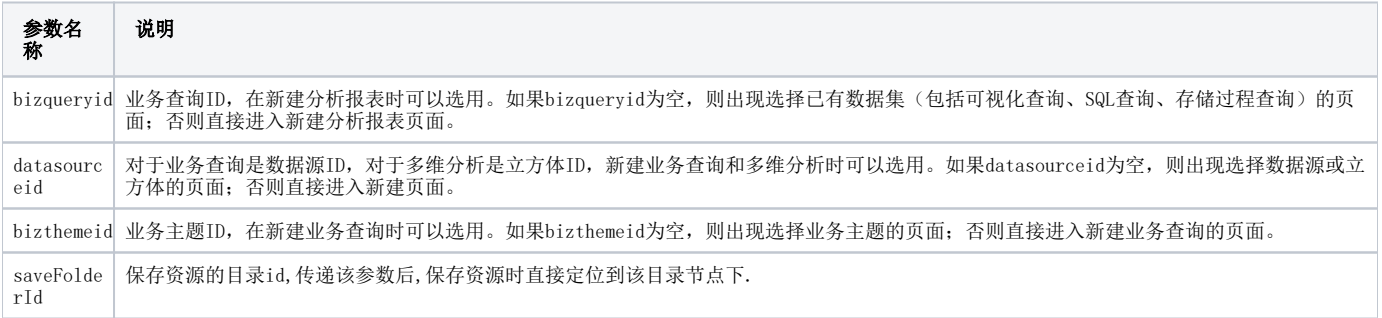

上述三个参数,与各种资源类型间的交叉关系,请参见下表。

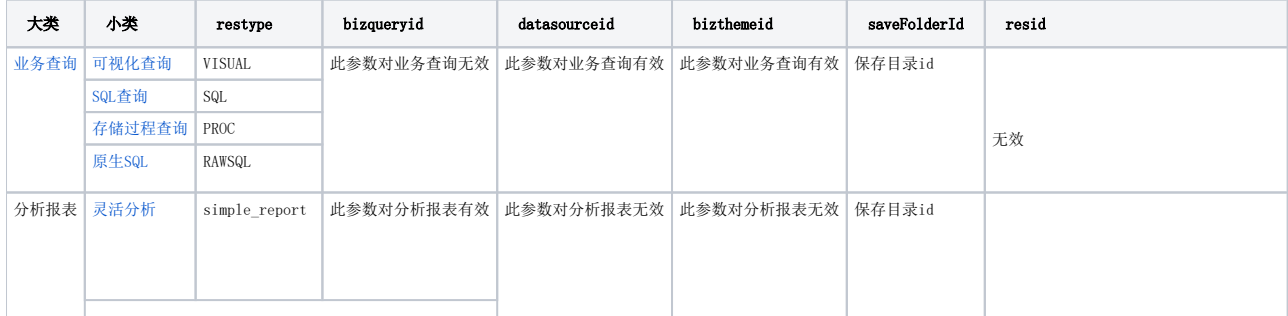

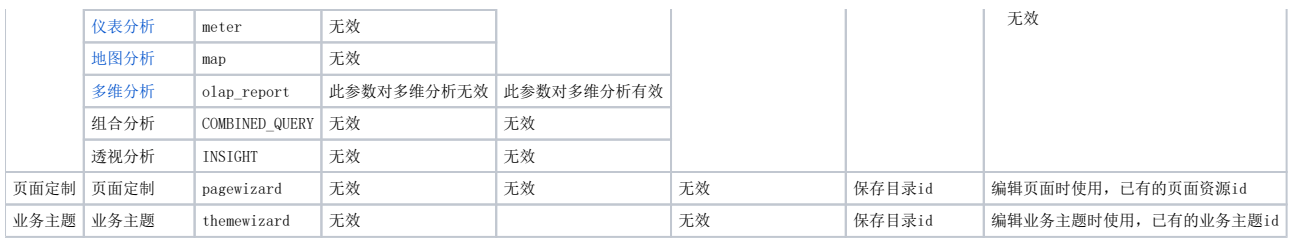

编辑页面定制资源:

[http://localhost:18080/smartbi/vision/createresource.jsp?restype=pagewizard&resid=原资源](http://localhost:18080/smartbi/vision/createresource.jsp?restype=pagewizard&resid=I402881e25576b28e014d55acd52c0026)id

编辑业务主题资源:

[http://localhost:18080/smartbi/vision/createresource.jsp?restype=themewizard&resid=](http://localhost:18080/smartbi/vision/createresource.jsp?restype=themewizard&resid=THEME.northwind.22)[原资源](http://localhost:18080/smartbi/vision/createresource.jsp?restype=pagewizard&resid=I402881e25576b28e014d55acd52c0026)[id](http://localhost:18080/smartbi/vision/createresource.jsp?restype=themewizard&resid=THEME.northwind.22)

## 注意事项

新建[存储过程查询](https://history.wiki.smartbi.com.cn/pages/viewpage.action?pageId=27001149)时,datasourceid 应该设置为存储过程ID,而不是数据源ID。存储过程ID可以通过点击存储过程的右键"属性 -> 节点ID"取得。

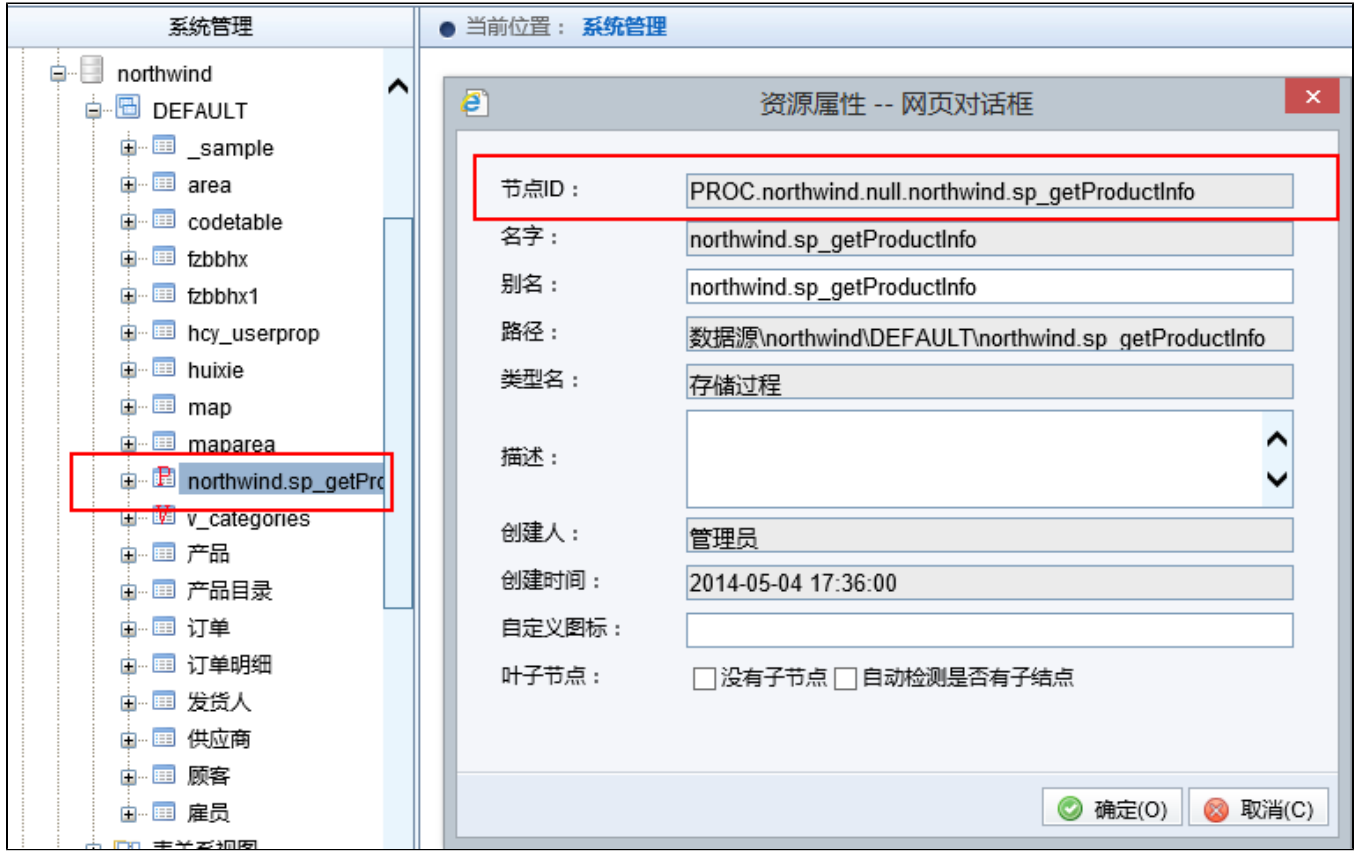